### e  $\bullet$  (  $\bullet$  )  $\bullet$ SEM DESCULPAS UFCG

Publicação do curso de Educomunicação da UFCG

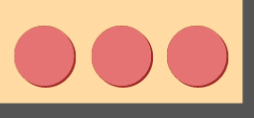

Educom

### **Universidade Federal de Campina Grande**

**Reitor** Vicemário Simões

**Pró-Reitor de Ensino** Alarcon Agra do Ó

**Coordenação Geral de Educação a Distância UFCG**  Dra. Edjane E. Dias da Silva

**Vice Coordenação de Educação a Distância UFCG**  Dr. Emy Pôrto Bezerra

### **Coordenadores de Projeto**

Dra. Lígia Beatriz Carvalho de Almeida Dra. Marina Magalhães de Morais Dra. Kellyanne Carvalho Alves

### **Produtores de Conteúdo**

Anderson Santana Motta Nascimento André Gustavo Silva Oliveira Arianna Silveira Santos Isis Aniely dos Santos Veríssimo Maria Vitória Nunes Pereira Sonalle Eduarda da Cunha Salgueiro

### **Capa, Diagramação e Projeto Gráfico** Coordenação:

Dra. Kellyanne Carvalho Alves Equipe: Anderson Santana Motta Nascimento André Gustavo Silva Oliveira Arianna Silveira Santos Isis Aniely dos Santos Veríssimo

### **Orientação e Revisão**

Dra. Lígia Beatriz Carvalho de Almeida Dra. Marina Magalhães de Morais Dra. Kellyanne Carvalho Alves

**Orientação e Revisão Técnica** Me. Anselmo Ribeiro Lopes Dra. Edjane E. Dias da Silva Dr. Emy Pôrto Bezerra

 U58m Universidade Federal de Campina Grande. Centro de Humanidades. Curso de Comunicação Social-Educomunicação. Moodle sem desculpas [recursos eletrônico]: publicação do curso de Educomunicação da UFCG / Universidade Federal de Campina Grande. Centro de Humanidades. Curso de Comunicação Social-Educomunicação. - Campina Grande, 2020. Pdf.

### Referências.

Referências.

1. Moodle. 2. Acesso e Manuseio - Moodle. 3. Ambiente Virtual de Aprendizagem. 4. UFCG. I. Título.

CDU 37.018.43:004

FICHA CATALOGRÁFICA ELABORADA PELO BIBLIOTECÁRIO GUSTAVO DINIZ DO NASCIMENTO CRB-15/515

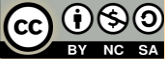

### **Atribuição-NãoComercial-CompartilhaIgual CC BY-NC-AS**

**PER AU DE REAU PERMISSÃO para remixar, adaptar e criar novas publicações à partir** desta com atribuição de crédito aos autores desta obra, sob a condição de que sejam exclusivamente para fins não comerciais e necessariamente licenciadas no Creative Commons sob termos idênticos.

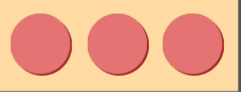

## ÍNDICE

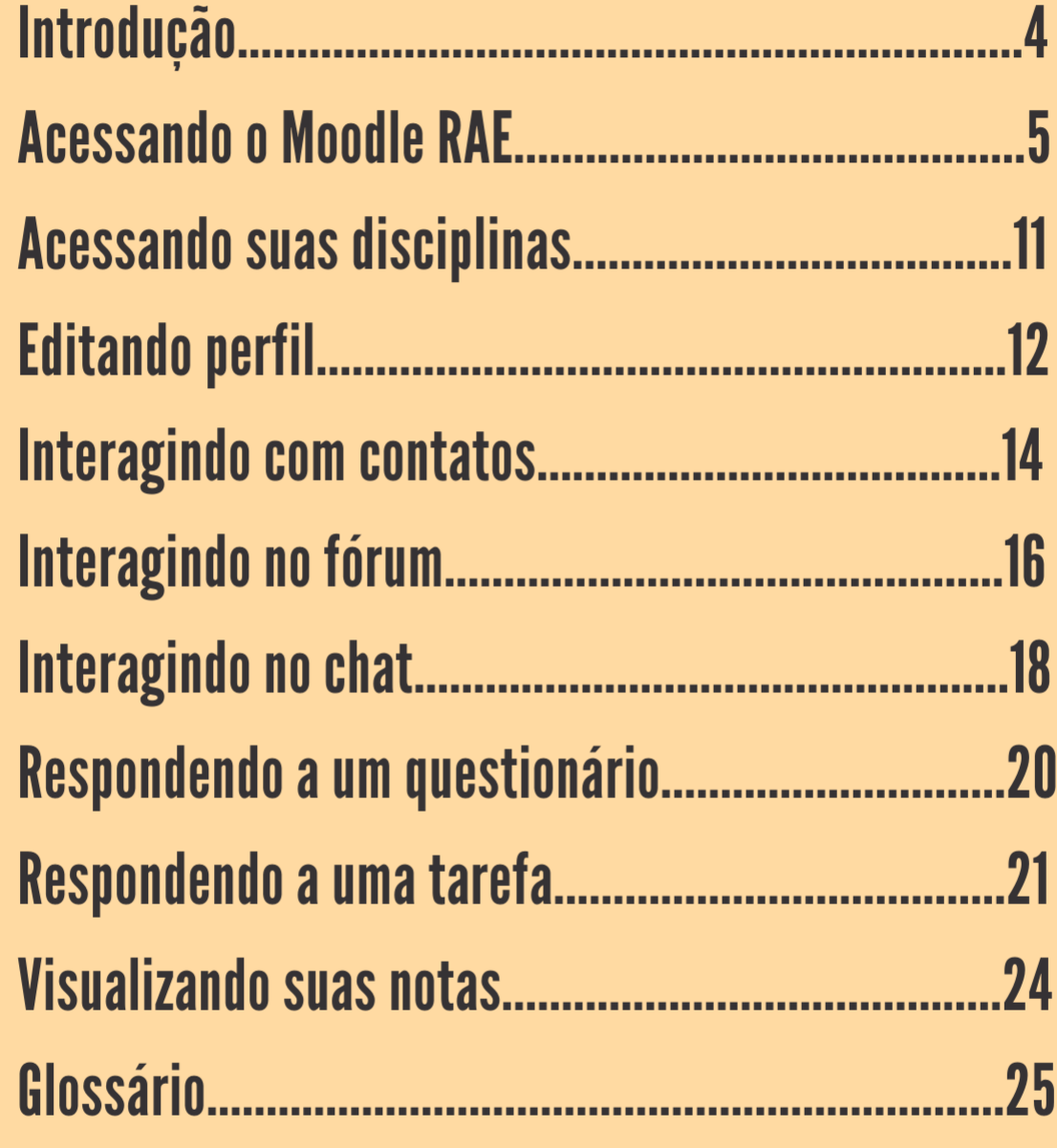

- 1

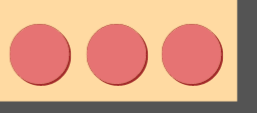

I

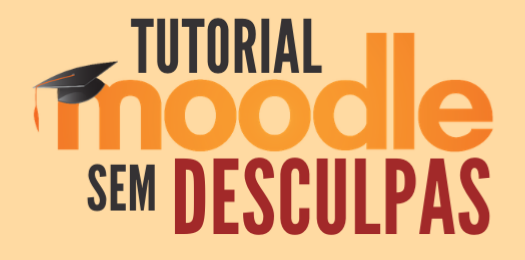

O Moodle RAE é uma Plataforma Virtual de Ensino e Aprendizagem fornecida pela UFCG para facilitar a interação Aluno-Professor durante o Regime Acadêmico Extraordinário (RAE). Devido ao atual cenário, a ausência das aulas presenciais trouxe desafios para o desenvolvimento e continuação das ATIVIDADES ACADÊMICAS, tendo como solução o campo virtual, através do Ensino Remoto.

O Moodle conta com várias ferramentas de interação e avaliação, como: chats, fóruns, tarefas, questionários. Também traz vários recursos, como: calendário, relatórios do seu progresso e notas. Sua interface é simples e bem organizada, permitindo boa ambientação.

Esse PDF foi criado para facilitar a vida dos estudantes da UFCG que tenham dificuldade no acesso e manuseio dessa Plataforma Virtual. O objetivo é detalhar como funciona sua interface, incluindo desde a forma acesso ao ambiente, de desenvolvimento e envio de trabalhos, até a interação com colegas e professores.

Esperamos que este PDF ajude e esclareça suas dúvidas! Caso você precise, pode solicitar ajuda pelo e-mail suporteusuario@virtual.ufcg.edu.br.

Boa leitura!

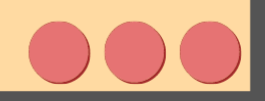

### **ACESSANDO O MOODLE RAE**

O acesso à plataforma do Moodle RAE da UFCG é no endereço: *https://rae.virtual.ufcg.edu.br/rae/*.

No dia 01 de Setembro de 2020, você irá receber uma mensagem no e-mail que você cadastrou no Controle Acadêmico. Neste e-mail haverá informações de como realizar o primeiro acesso à Plataforma Moodle RAE.

C ò Ò

ŕ

ATENÇÃO: Aproveite para verificar se seu e-mail está correto no Controle Acadêmico, e caso não esteja, o corrija o quanto antes!!

A mensagem recebida informa que já foi realizado um pré-cadastro de todos os estudantes matriculados no Sistema de Controle Acadêmico da UFCG.

Siga os passos indicados no e-mail recebido, acessando o Moodle RAE e clicando em *Esqueceu usuário ou senha*.

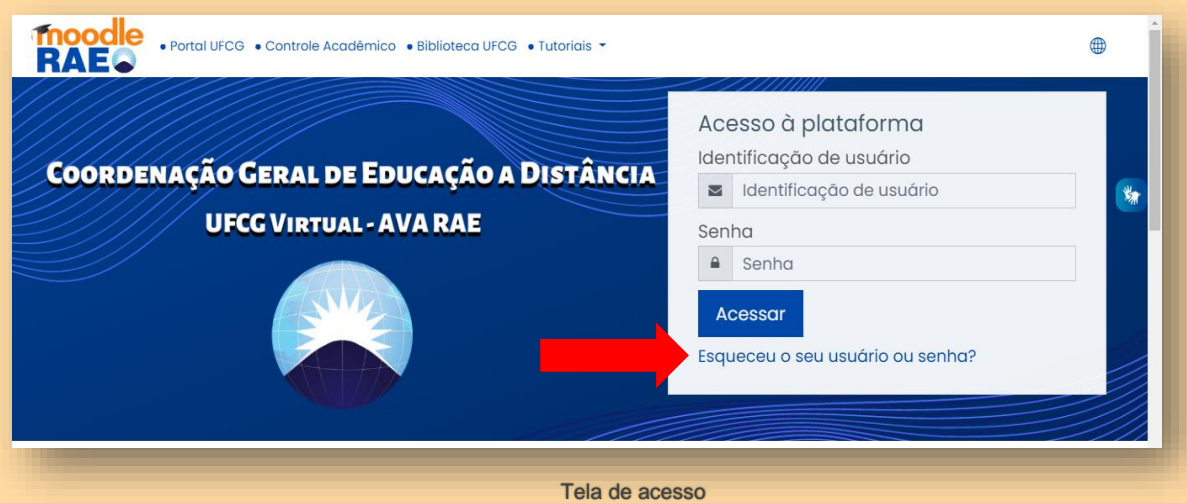

Fonte: Moodle RAE

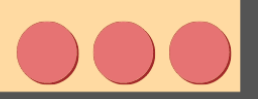

No campo de *Busca por e-mail cadastrado*, insira o e-mail no qual recebeu a mensagem, ou seja, o e-mail cadastrado no Controle Acadêmico da UFCG. Depois, clique em *Buscar*.

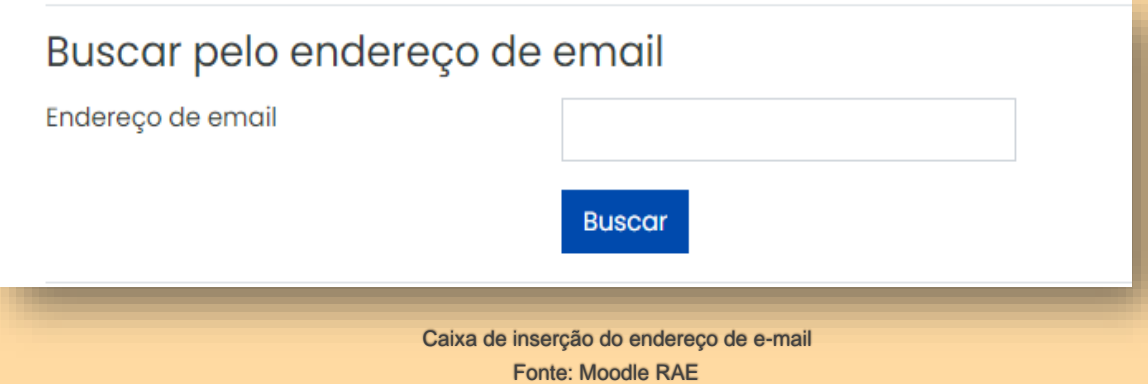

Você receberá outro e-mail, informando a sua identificação de usuário (sua matrícula) e com um *link* para definição de senha. Clique neste *link*.

 Insira uma senha de sua preferência, é com ela que você irá acessar o Moodle RAE das próximas vezes. Depois de inserir a senha, clique em *Salvar mudanças*.

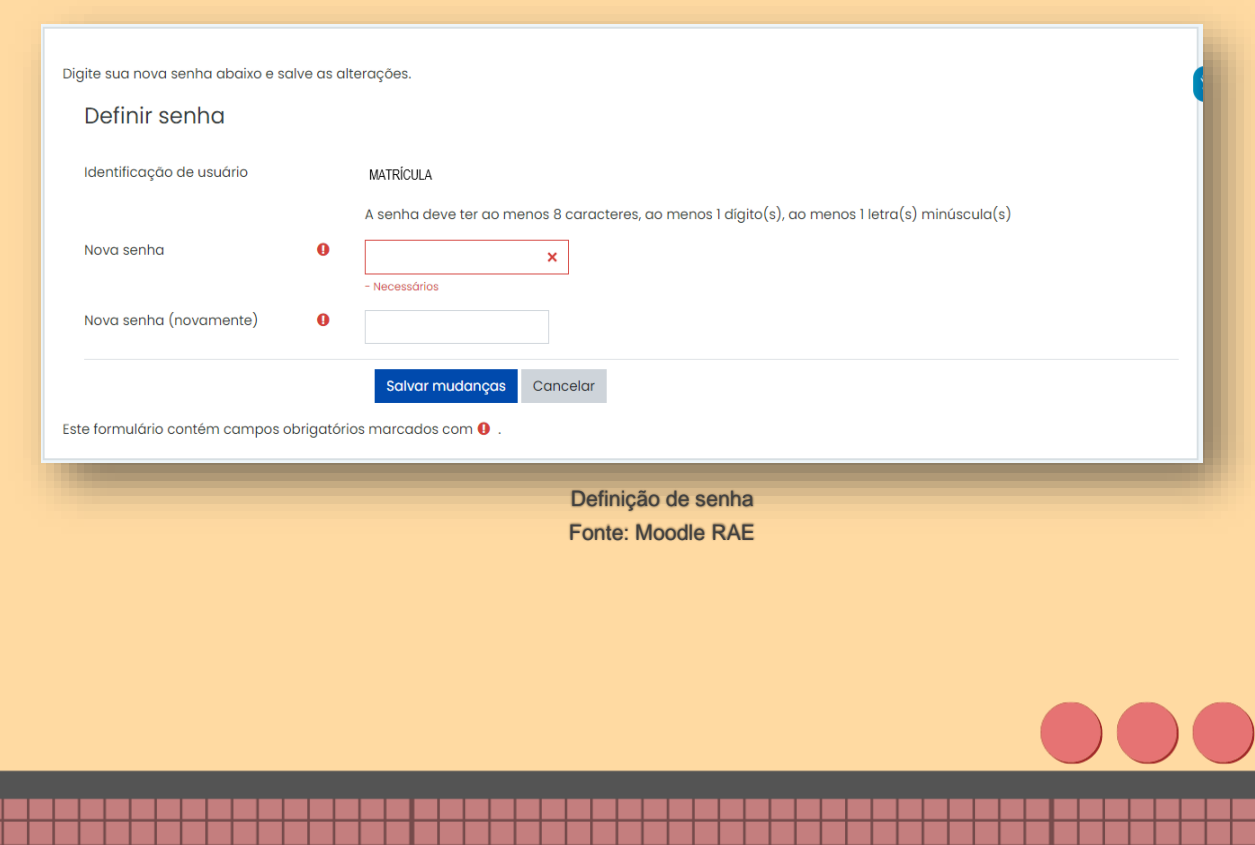

A partir desse momento, você terá acesso à plataforma Moodle RAE.

No primeiro acesso, aparecerá uma página mostrando os Termos de Uso do Moodle RAE, leia com atenção esse documento, pois nele estará todas as informações para que faça um bom uso da plataforma.

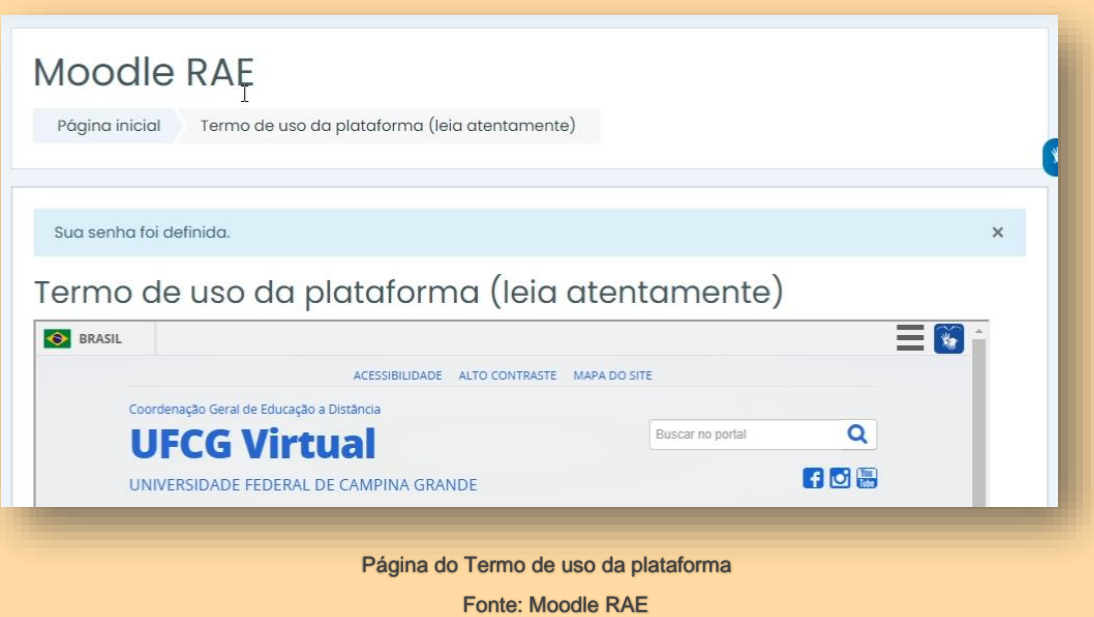

Abaixo, terá uma caixa de confirmação. Para poder utilizar a plataforma, é necessário que aceite os termos de uso. Para isso, clique em *Sim*.

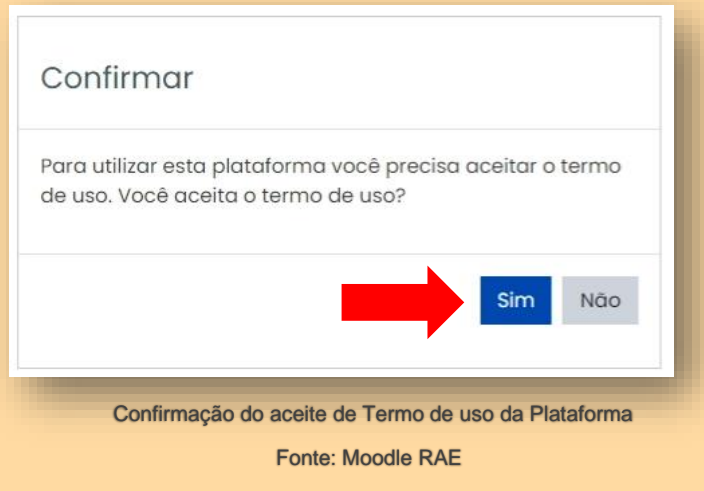

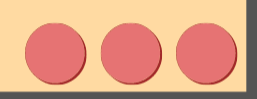

Ao acessar o Moodle RAE, verifique que há uma barra superior com alguns *links*: Portal UFCG; Controle Acadêmico; Biblioteca UFCG; e Tutoriais, que são vídeos tutoriais produzidos pela UFCG Virtual.

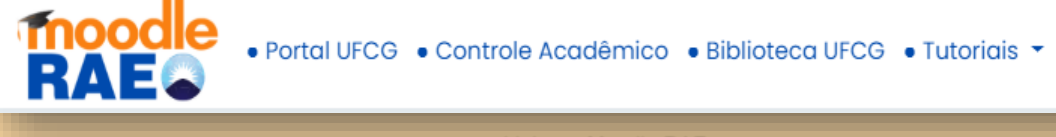

*Links* no Moodle RAE Fonte: Moodle RAE

Ao clicar em qualquer um desses, você será direcionado para uma nova aba com o respectivo *site*, facilitando o acesso a estes.

Ao clicar em tutoriais, haverá duas opções: para docente e para discente.

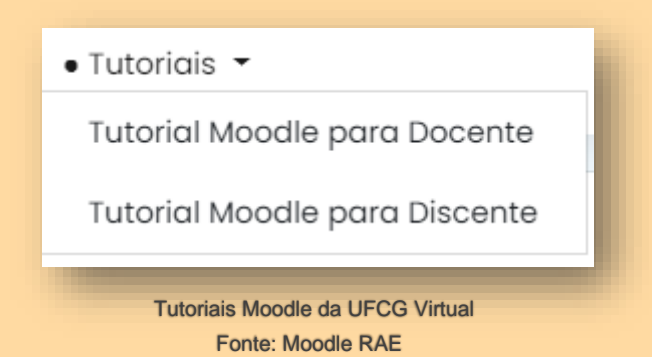

Ao clicar, você será direcionado para uma playlist no YouTube, contendo esses vídeos tutoriais.

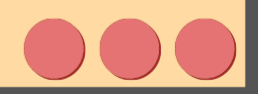

8

Ao acessar o Moodle RAE, verifique que há um menu esquerdo, com algumas opções:

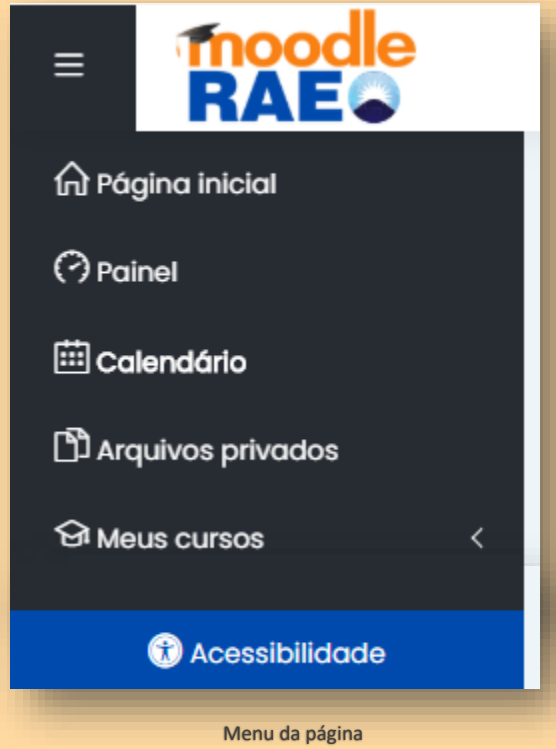

Fonte: Moodle RAE

Em Página inicial e Painel estão as disciplinas em que você está matriculado.

O calendário permite adicionar um evento para servir de lembrete e também mostra prazos para o cumprimento das possíveis atividades que seu(s) professor(es) irá(ão) solicitar.

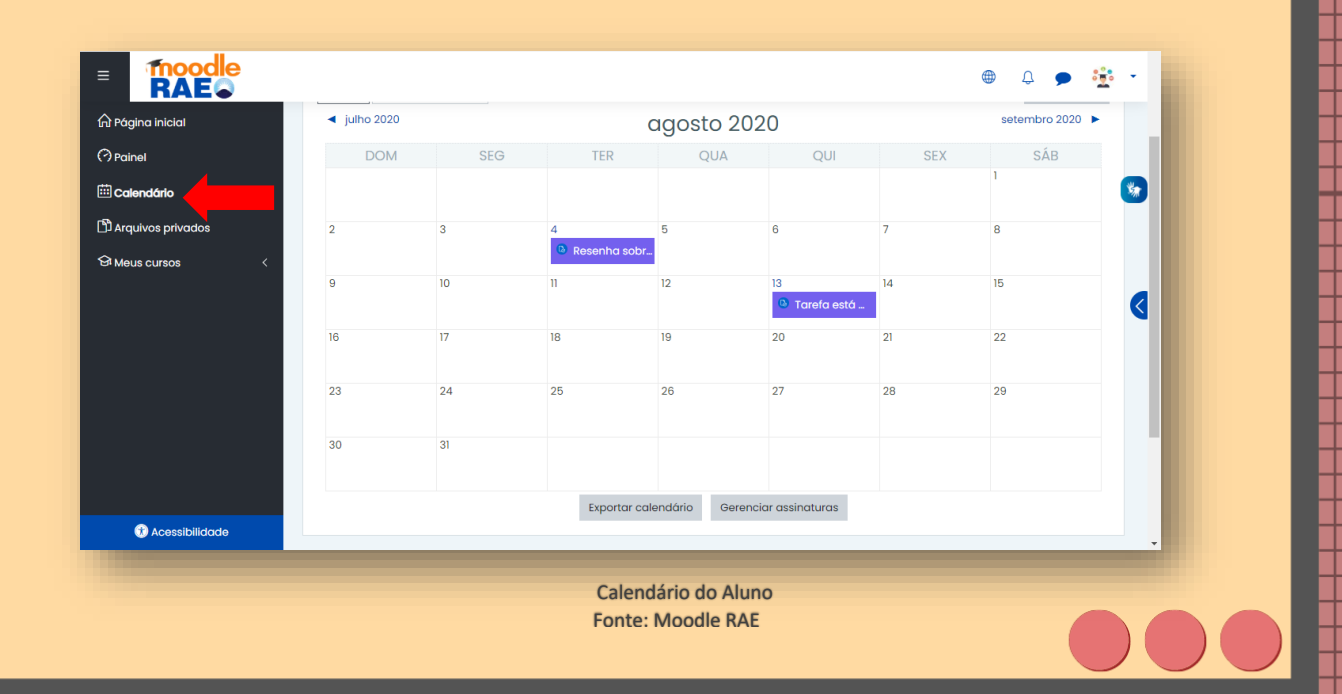

Também temos o botão de Acessibilidade. Acesse-o caso queira habilitar a barra de acessibilidade, ou modificar a fonte do site para uma fonte para disléxicos.

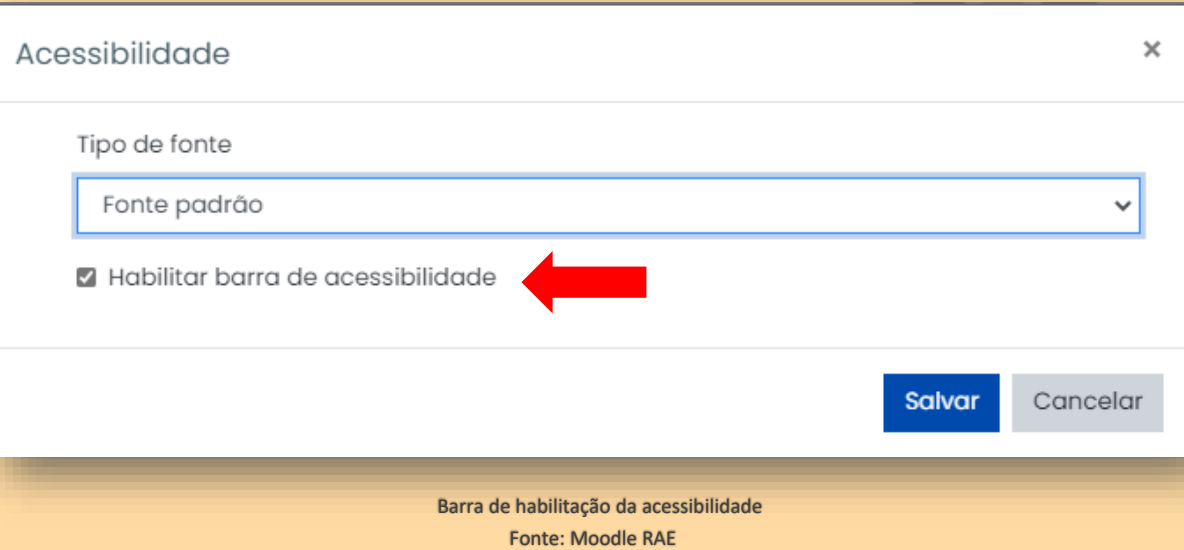

Após habilitada, a barra de acessibilidade irá aparecer na parte superior do Moodle, permitindo aumentar ou diminuir o tamanho da fonte do site e opções de contraste.

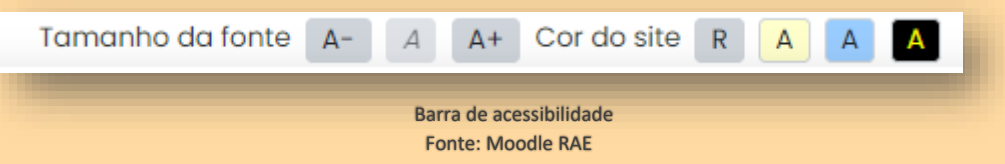

Também, por questões de acessibilidade, o Moodle da UFCG traz o programa *VLIBRAS*, onde para acioná-lo clique no ícone das mãozinhas (figura abaixo) do lado direito da tela. Ao acionar, irá aparecer um boneco fazendo as traduções das frases que estão no Moodle para Libras, basta selecionar as frases que deseja traduzir.

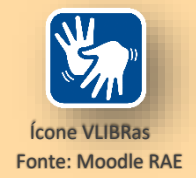

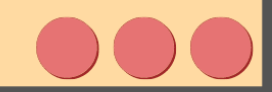

### **ACESSANDO SUAS DISCIPLINAS**

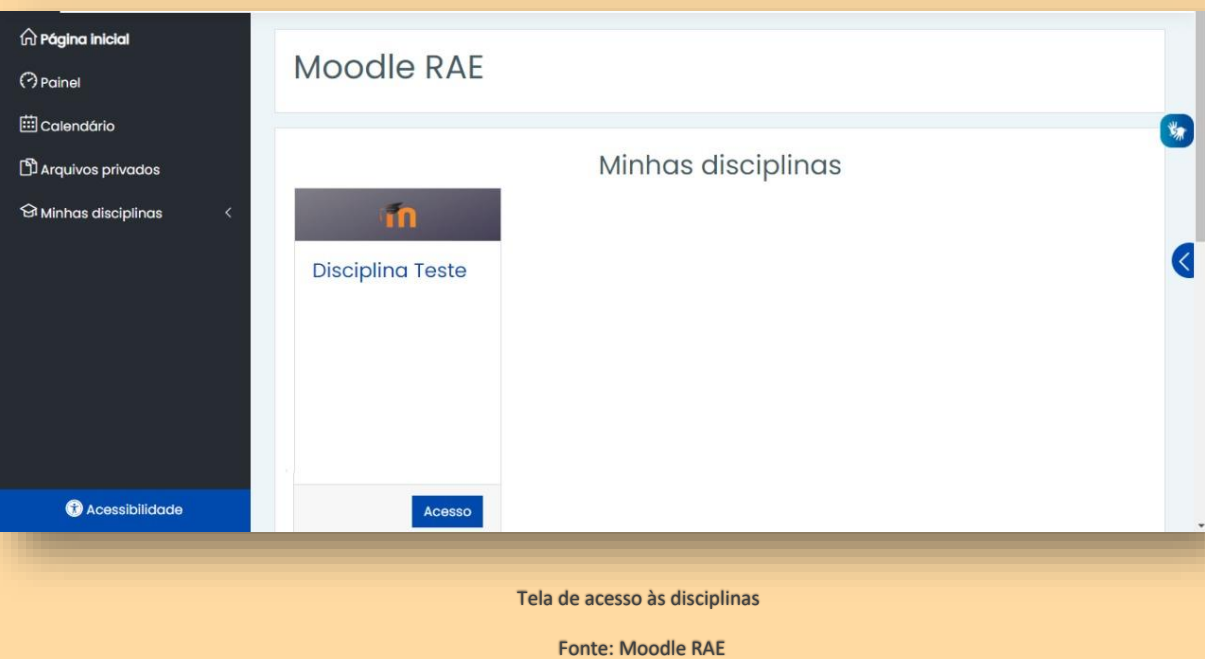

Ao acessar sua conta na plataforma, você estará na *Página Inicial*. Todas as disciplinas nas quais você está matriculado no RAE e que seu professor irá ofertar pelo Moodle, irão aparecer em *Minhas disciplinas*, como essa Disciplina Teste. Para acessar a disciplina, clique em *Acesso*.

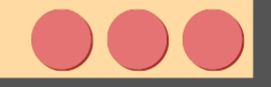

### **EDITANDO SEU PERFIL**

Para modificar o seu perfil, vá no ícone de usuário (na parte superior direita da tela). Ao clicar nele, aparecerá uma aba com as seguintes opções:

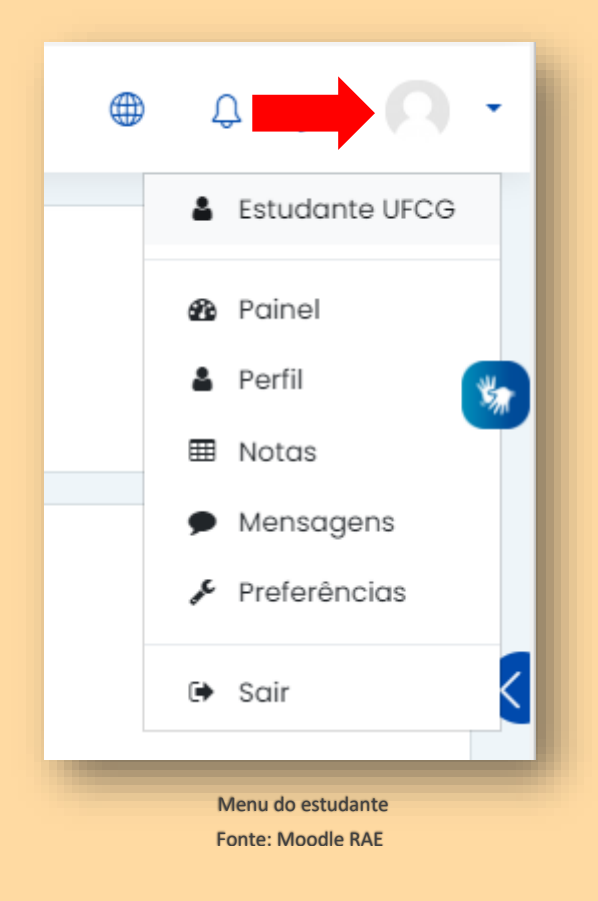

Clique na opção *Perfil*. Dessa forma, você será direcionado para uma nova página, a página de Perfil. Nela, você verá seu nome, as disciplinas que você está matriculado e mais detalhes.

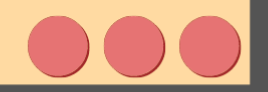

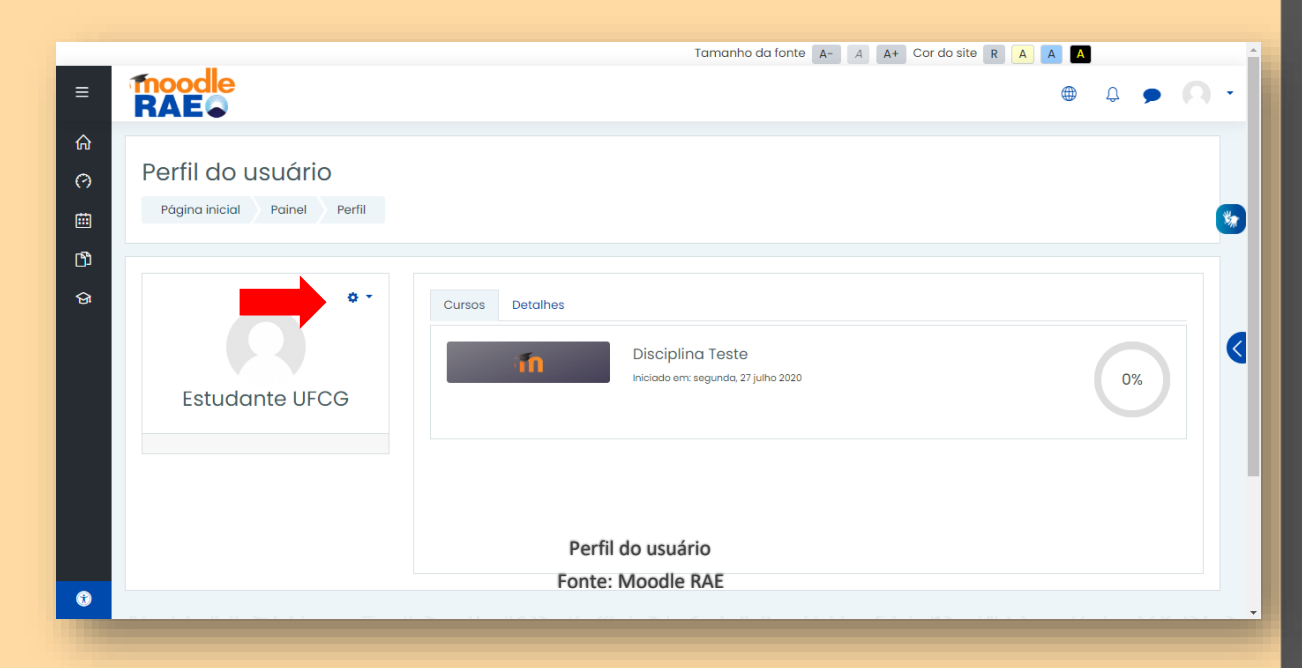

Para modificar seu perfil, clique na *engrenagem* e clique em *Modificar perfil*:

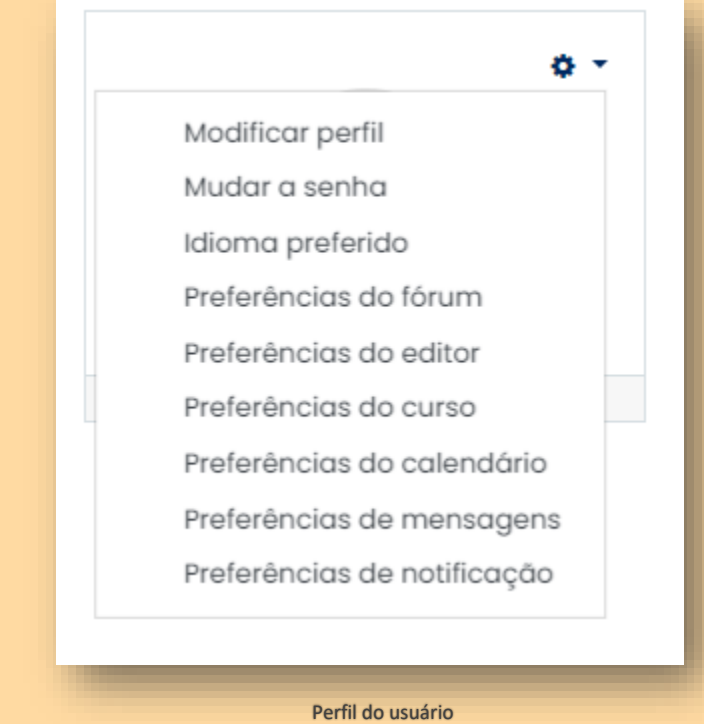

Fonte: Moodle RAE

Você será direcionado para uma página onde poderá modificar seu perfil, incluindo adicionar uma *descrição* e adicionar uma *imagem* ao seu perfil.

ATENÇÃO: Ao inserir uma imagem ao seu perfil, é importante que seja uma foto sua para facilitar a sua identificação.

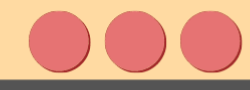

### **INTERAGINDO COM CONTATOS**

Observe que ao lado da sua foto do perfil está um ícone de *balão* de conversas. Este balão vai lhe levar a uma aba na qual aparecerão as seguintes opções: *pesquisar, favoritos, grupo e privado.*

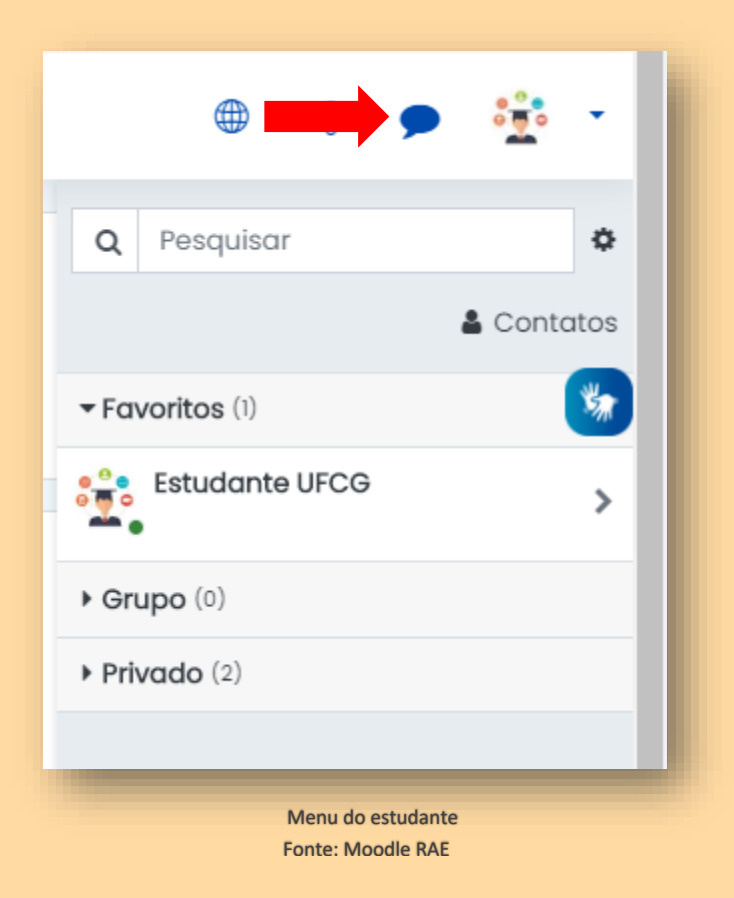

1. *Pesquisar*: aqui você pesquisa o nome do professor ou aluno com quem queira se comunicar e/ou adicionar aos seus contatos. Ao pesquisar o usuário e encontrá-lo, clique em seu nome e abrirá uma aba para um bate-papo. Clique novamente no nome dele e você terá a opção de bloquear aquele usuário ou adicionálo aos seus contatos. Isso você decide. Seja feliz!

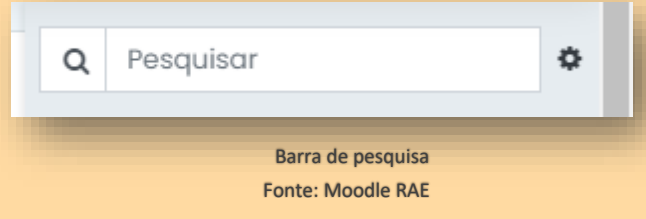

2. *Favoritos*: neste espaço, você verá sua foto de perfil e nome. Há um espaço para salvar links e criar rascunhos. Caso você tenha adicionado algum contato aos favoritos, ele também aparecerá.

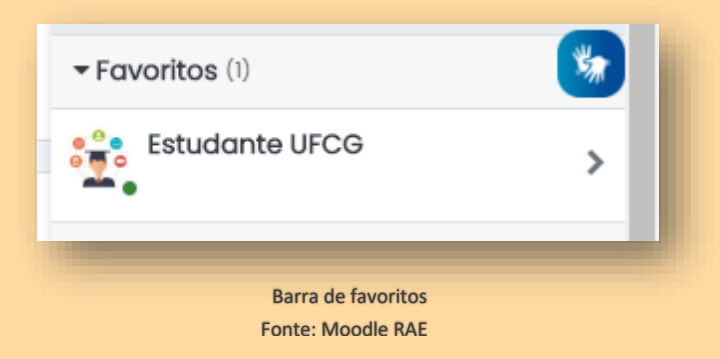

3. *Grupo*: caso você já participe ou crie um grupo, você verá os participantes neste local.

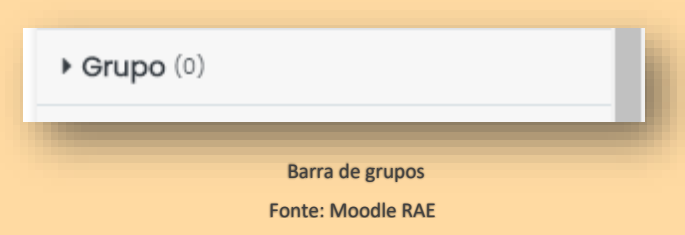

4. *Privado*: espaço em que encontrará as mensagens que trocou com alunos ou professores particularmente.

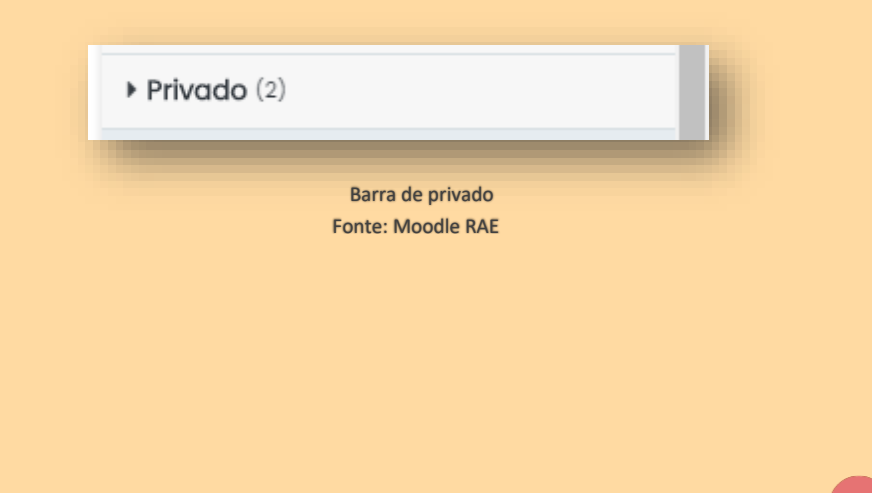

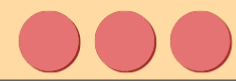

### **INTERAGINDO NO FÓRUM**

O fórum é o ambiente utilizado pelo professor da disciplina para promover discussões, debates ou esclarecer dúvidas que sejam de interesse de todos os alunos. Ele é simbolizado por um *ícone roxo com três pessoas:* .

O fórum pode ser encontrado em diversos formatos, entre eles:

- Fórum de avisos
- Sala do cafezinho
- Fórum de apresentação

Fica a critério do professor utilizar a atividade Fórum da forma que preferir, sempre devendo esclarecer aos alunos como deseja utilizar. Antes de participar do fórum, é imprescindível que você *ative as notificações.* Para isso, altere a configuração no seu perfil. Clique na opção *preferências de fórum***,** em seguida selecione. Logo, você verá o tópico *Monitoramento do fórum.*

Em *Monitoramento do fórum*, clique na opção: **"***Sim: ponha em evidências as novas mensagens***"**, em seguida selecione **"***Ao enviar notificações do fórum"* e a opção: **"***Não marque a mensagem como lida"*. Aperte agora em *Salvar mudanças***.**

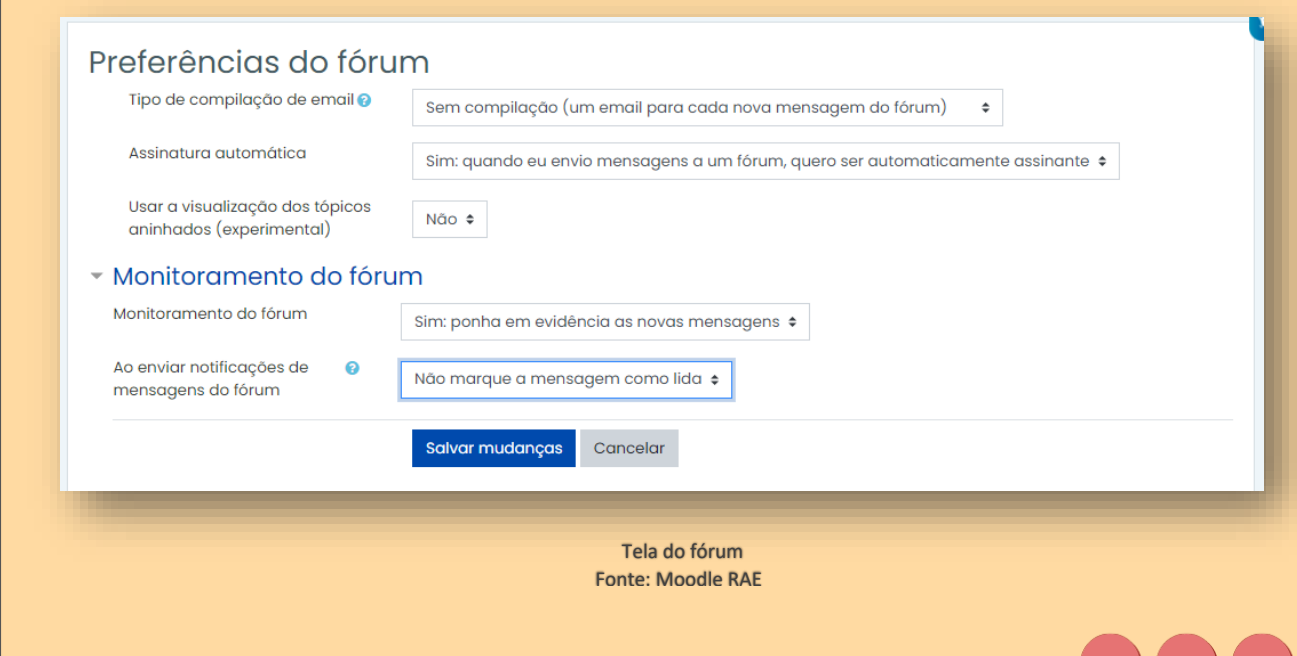

Para interagir no fórum, abra o fórum e você poderá ter duas opções: "*Acrescentar um novo tópico de discussão*, ou *Responder a uma mensagem já existente"*.

Para acrescentar um novo tópico de discussão, caso tenha sido habilitada essa opção pelo professor, você visualizará a seguinte tela abaixo e poderá entrar no fórum.

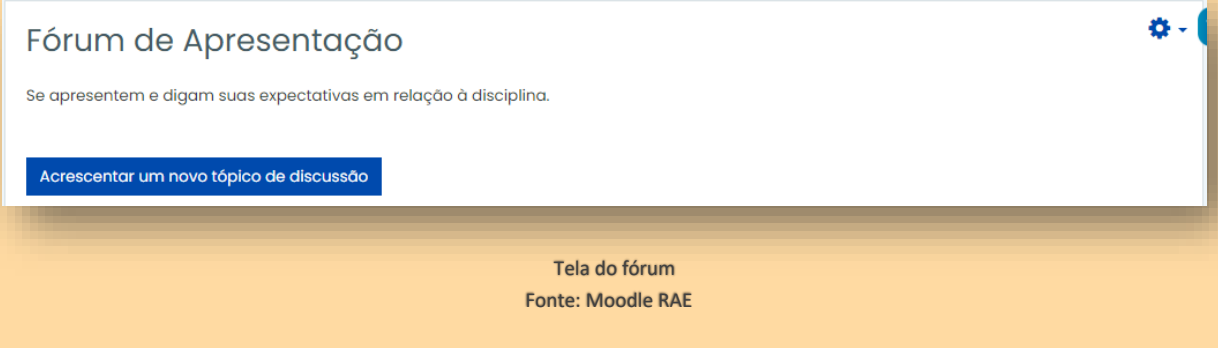

Para responder a uma mensagem já existente, clique na mensagem e clique em *Responder*.

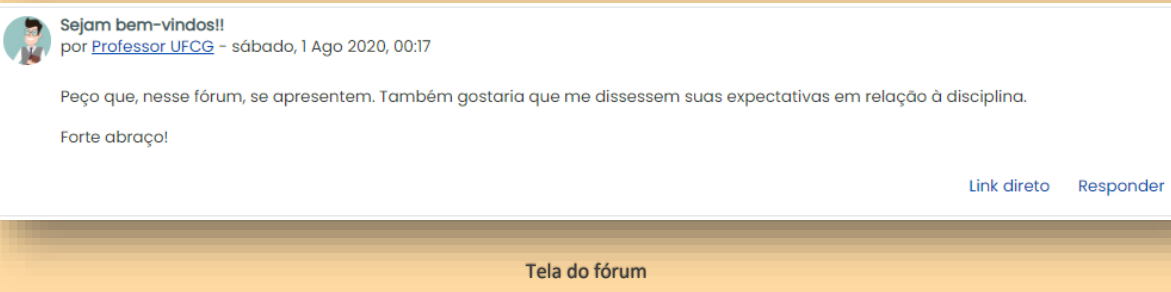

Fonte: Moodle RAE

Nas duas opções, irá aparecer uma caixa de edição de texto, onde você poderá digitar seu texto, inserir imagens, vídeos, etc.

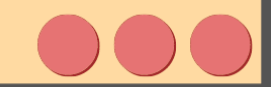

### **INTERAGINDO NO CHAT**

O chat é utilizado como uma forma de interação entre alunos e professores em tempo real, caracterizando-se como uma atividade síncrona. O professor deve determinar horários e dias para seu atendimento e informará na descrição.

Para entrar no chat, *abra a disciplina* e encontrará a opção chat. Caso o

ά.

professor faça uso dessa ferramenta representada pelo seguinte símbolo:  $^{\circ}$ . Clique!

 Você será encaminhado para uma nova janela, onde verá as seguintes opções:

### Bate-papo para dúvidas

Esse bate-papo foi marcado com os alunos previamente.

É um momento em que todos devem estar online no mesmo momento em uma conversa.

Clique aqui para entrar no chat agora Versão sem frames e Javascript Ver sessões encerradas

> Tela de bate-papo Fonte: Moodle RAE

1. *Clique aqui para entrar no chat agora*: nesta opção você irá para o chat. Após entrar no chat você verá as pessoas online do seu lado direito. Abaixo do nome usuário colega ou professor que estiver online, você visualizará duas opções denominadas *bip e falar.* O *BIP* serve para chamar a atenção do outro que porventura possa estar desatento ao assunto tratado no chat. Após acioná-lo, a pessoa a qual você bipou irá ouvir um som. Já a opção *falar,* quando acionada, escreve na caixa de mensagem o nome da pessoa a quem você quer direcionar determinada mensagem, facilitando assim o entendimento.

1. *Versão sem frames e javascript*: aqui, você terá acesso a uma versão sucinta do chat, ou seja, sem o quadro de conversa.

2. *Ver sessões encerradas*: nesta opção, você será encaminhado para conversas já encerradas que ficam disponíveis

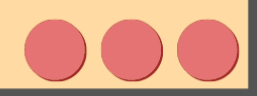

C

----------------

### **RESPONDENDO A UM QUESTIONÁRIO**

Ao finalizar um conteúdo, o professor da sua disciplina poderá elaborar um questionário para que você teste seu conhecimento acerca do que estudou. O recurso deve estar representado por este símbolo:

Abra o questionário. Você será direcionado a uma página, onde haverá a descrição do questionário com explicações sobre o assunto tratado e instruções para respondê-lo. Também serão mostradas a quantidade de tentativas permitidas e a opção **"***Tentar responder o questionário agora***"**.

### Questionário 1

Esse questionário ficará aberto por um tempo determinado pelo professor. O professor determinará também quantas tentativas serão permitidas, e se haverá tempo pré-estabelecido para o responder. Poderá ou não computar nota, o professor determinará.

> Fonte: Moodle RAE Tela de questionário

Tentativas permitidas: 1

Clicando na opção de **"***Tentar responder o questionário agora***"**, você será direcionado para uma nova página com as perguntas. Caso exista um tempo designado para serem respondidas, o tempo restante será apresentado ao lado de uma pergunta.

Após terminar de responder o questionário, se você tiver certeza de que as respostas estão corretas, clique em *Enviar*. Em seguida, será apresentada a correção do seu questionário e mostrado o seu rendimento.

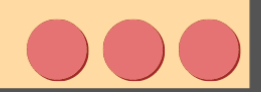

### **RESPONDENDO À UMA TAREFA**

A tarefa é representada por este símbolo:  $\ddot{B}$ . Ao clicar neste símbolo, você será direcionado para uma aba em que aparece um título. Este, por sua vez, varia de acordo com o professor, assim como a introdução que logo abaixo será apresentada. Além da introdução e do título, outro título será apresentado, denominado 'status de envio' com alguns subtítulos:

1. *Status de envio* **-** Logo à frente você poderá checar se já enviou aquela tarefa ou não.

2. *Status de avaliação* **-** Caso o professor já tenha corrigido sua tarefa, a nota atribuída estará logo à frente.

3. *Data de entrega* **–** Indica a data final para entrega daquela tarefa.

4. *Tempo restante* **-** À frente estará o tempo que você ainda tem para entregar a atividade até o prazo estipulado.

5. Última modificação **–** Informa se e quando houve modificações quanto ao envio, reenvio ou cancelamento de tarefas.

6. *Comentários ao envio* **-** Mais abaixo você pode adicionar comentários sobre a tarefa enviada. Para fazer isso, é só clicar na opção e escrever o que deseja.

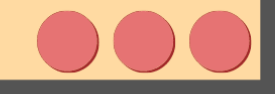

*7. Adicionar tarefa* **-** Clicando nessa opção, você será encaminhado para outra aba, na qual terá acesso a duas opções:

 7*.1 Texto online* **–** Permite que você redija sua tarefa diretamente online e tem configurações similares ao word, possibilitando editar o texto.

7*.2 Envio de arquivos* **-** Permite o envio de arquivos do seu celular ou computador, contendo a atividade já pronta.

Na tarefa, o professor poderá habilitar uma ou duas opções : o aluno digite um texto no próprio Moodle e/ou envie arquivos. Caso habilite o texto online, o aluno poderá digitar no editor de texto do Moodle.

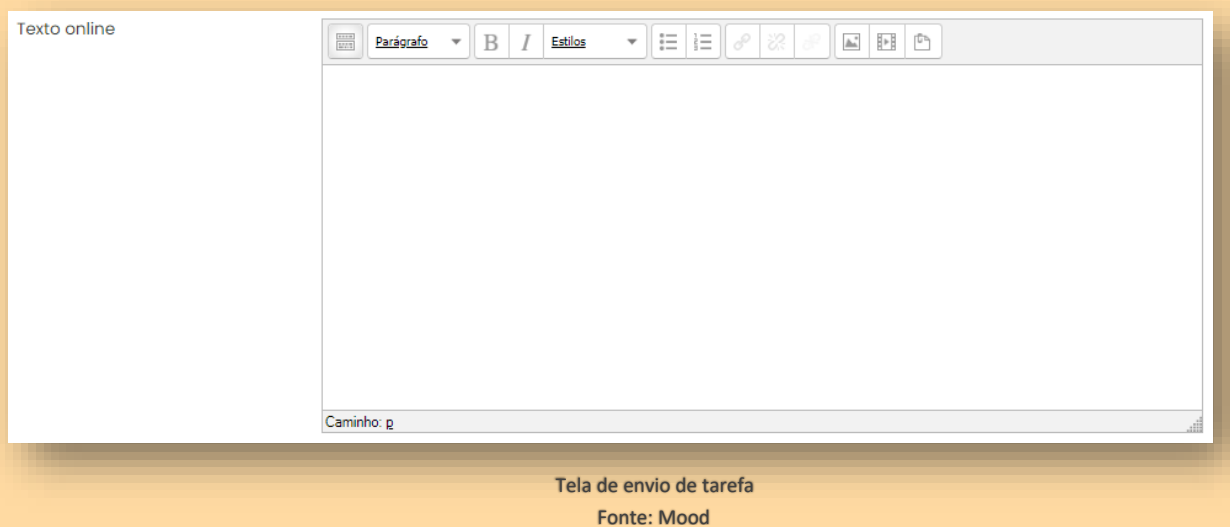

Para abrir mais opções de formatação do texto, clique neste ícone:

Na opção de envio de arquivos, o aluno poderá enviar arquivos para o professor, através deste ícone:

ATENÇÃO: Sempre prefira enviar arquivos em PDF, a menos que o professor peça em outro formato.

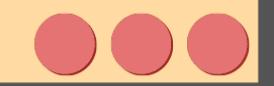

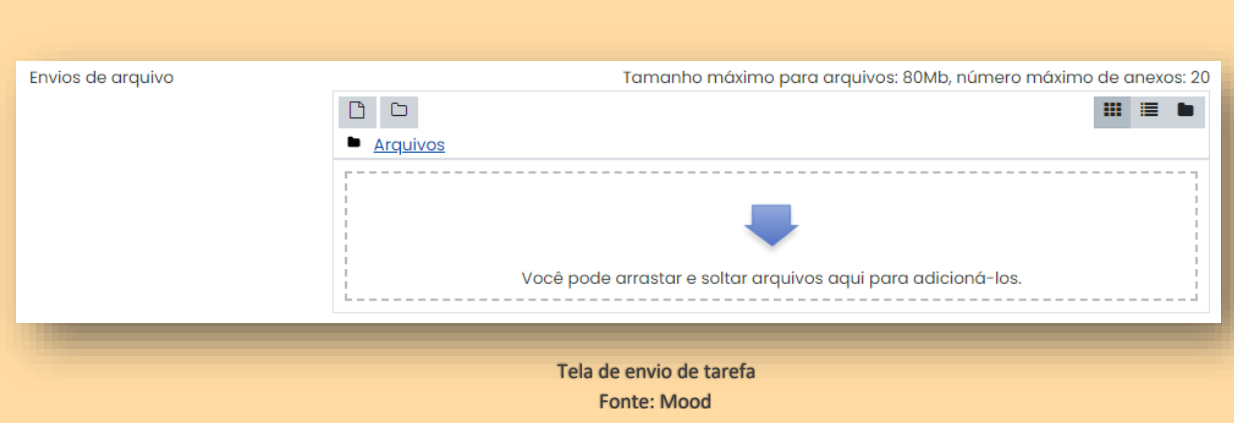

### Após fazer as modificações em sua tarefa, clique em *Salvar mudanças*:

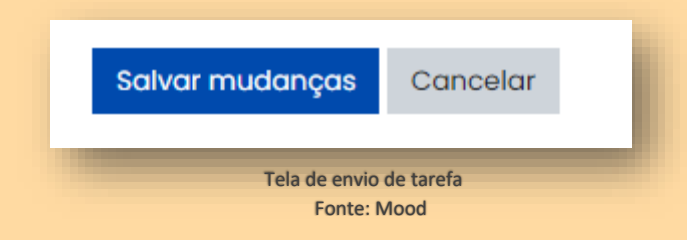

Caso queira modificar o arquivo ou algo no seu texto, você deve ir na opção *editar envio* que lhe será apresentada logo após o envio. Porém, as modificações só podem ser feitas enquanto ainda estiver no prazo designado pelo professor para a entrega.

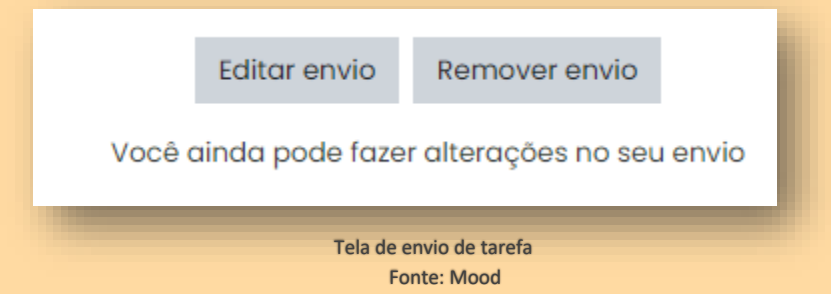

Depois que o professor avaliar a sua tarefa, veja o *feedback* ao clicar na tarefa. Ele pode ocorrer por meio de comentários ou arquivos de *feedbacks*, bem como, sua pontuação.

### **VISUALIZANDO SUAS NOTAS**

Para ter acesso às suas notas, abra a *disciplina* em que deseja consultar, depois clique no quadradinho com três tracinhos que se encontra no canto superior do lado esquerdo da sua tela. Em seguida, selecione a opção *notas.*

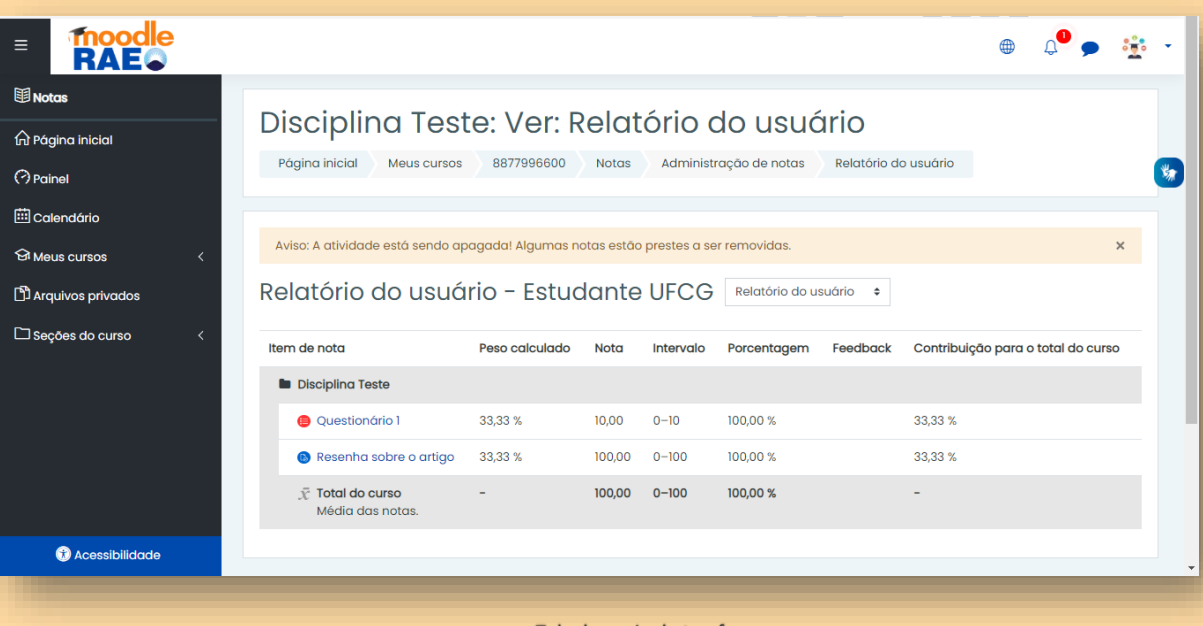

Tela de envio de tarefa Fonte: Mood

**Ótimo, agora você está pronto para explorar melhor o Moodle e suas ferramentas. Aproveite e bom estudo!**

**FIM!**

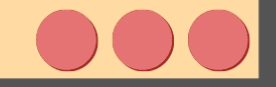

### 1 GLOSSÁRIO

Nesta seção são listadas algumas definições relacionadas ao Ensino Remoto e ao Ambiente Virtual de Aprendizagem – Moodle.

### (AVA) Ambiente virtual de aprendizagem:

É o espaço virtual em que se realizam as atividades acadêmicas de uma instituição educacional, imitando o espaço físico com sua localização dentro do ciberespaço. Se constitui como espaço de interação entre os atores do processo educativo, com suas identificações e papéis.

O AVA é composto por um conjunto de ferramentas disponibilizadas pela própria plataforma e que pode incorporar outras ferramentas externas. Abre para novas formas de aprendizagem por meios digitais e de interação com outras **ferramentas** 

### Moodle:

É O AVA mais utilizado no mundo. Foi desenvolvido pelo australiano Martin Dougiamas em 1999, formado em Ciências da Computação com Mestrado e Doutorado em Educação focalizados na área de conhecimento sobre a natureza da aprendizagem colaborativa.

A versão 1.0 foi lançada em 20 de agosto de 2002, e desde então está sendo atualizada, com disponibilização de novas versões acrescentando novos recursos e melhor desempenho. A UFCG neste momento está atuando com a versão 3.8+

<sup>1</sup> Tradução livre a partir de definições disponíveis site do Moodle. Disponível em: https://docs.moodle.org/

Pode ser visualizado através de qualquer navegador de internet, como o Firefox, Google Chrome, Opera, entre outros.

 $\mathbf{0}$ 

Ensino Remoto Emergencial:

Com a mudança temporária da entrega de instruções presencial para o não presencial em tempos de crises, marcada pela necessidade do isolamento social. Logo, se destaca por ser uma política extraordinária de continuidade de prestação dos serviços educacionais em tempo de crise provocada pela pandemia e que parte da mediação tecnológica de recursos da informação e comunicação.

Ferramentas de comunicação no Moodle:

Chat – canal de comunicação instantânea entre os alunos em momentos previamente agendados pelo professor

E-mail – ferramenta de comunicação assíncrona, para envio e recepção de mensagens entre os participantes do grupo

Ferramentas de interação no Moodle:

Fórum – recurso utilizado para que os participantes possam discutir um determinado tema e dirimir possíveis dúvidas sobre o conteúdo abordado - Os fóruns funcionam como uma espaço para a construção coletiva do saber, fator importante para o estudante desenvolver a sua própria linha de raciocínio ao invés de apenas repetir o que o professor transmite. Nos fóruns, os professores podem publicar textos-base e propor questões para discussão, aprofundando o conteúdo abordado nos materiais didáticos

Além dos fóruns, enquetes e chats integram as possibilidades de interação.

Ferramentas para produção de conhecimento no Moodle:

Glossário – recurso que permite a criação de uma lista de termos utilizados no curso e sua definição

Wiki – permite que os participantes adicionem e editem uma coleção de páginas da web; pode ser colaborativo (nesse caso, todos podem editá-lo), ou individual (só o responsável pelo wiki pode editá-lo)

Ferramentas de conteúdo no Moodle:

Pastas – permite ao professor exibir um número de arquivos relacionados dentro de uma pasta única, reduzindo a rolagem na página do curso.

Arquivos – permite que um professor forneça um arquivo como um recurso do curso. Sempre que possível, o arquivo será exibido na interface do curso, caso contrário, os estudantes serão levados a fazer o download. O arquivo pode incluir arquivos auxiliares, por exemplo uma página HTML pode ter imagens incorporadas.

URL - permite que um professor forneça um link de web como um recurso do curso.

Ferramentas de avaliação de aprendizagem no Moodle:

Questionário – permite que o professor crie e configure testes de múltipla escolha, correspondência e outros tipos de questões. Cada participação é verificada automaticamente informando a resposta corretas, sendo que o professor pode escolher dar feedback e/ou mostrar as respostas certas;

Tarefa – permite ao professor especificar um trabalho a ser feito online ou presencial, que pode ser avaliado.

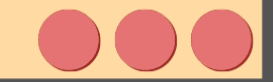

 $\bar{\mathbf{o}}$ 

Essas são algumas das ferramentas mais utilizadas no Moodle. Apesar de possuírem uma pré-definição de suas funcionalidades, a flexibilidade do Moodle permite que o professor que faça um uso diferente do original. Caso isso aconteça, o professor deverá especificar.

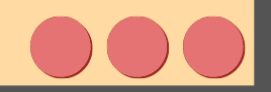

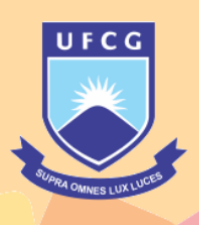

# Comunicação em<br>Linha de formação: Educomunicação

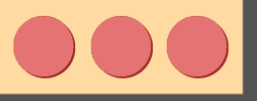